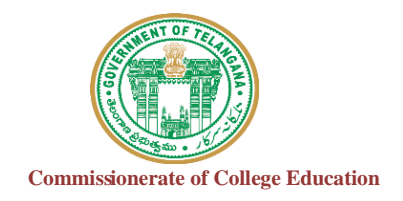

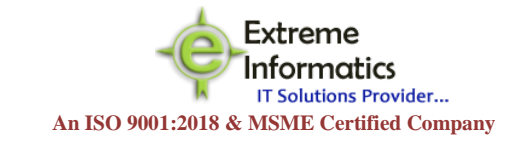

## COLLEGE INFORMATION MANAGEMENT SYSTEM (AUTOMATION) ECCA FACULTY DIGITAL DIARY (ECCAA) **For any Technical Support Contact: Extreme Informatics Private Limited Address:** Sree Lalitha Sai Sadan, 3-2-375/1,

Kachiguda, Hyderabad, 500027 Customer Support Mobile Number: +919705557049 WhatsApp Number: +919705557049 EMAIL ID:nagender@extremeinfo.in Timings: 10:00Am to 5:00Pm

- Open ECCA Website with the URL of<http://caims.ccets.telangana.gov.in/>
- After this You can find the page as shown in bellow.

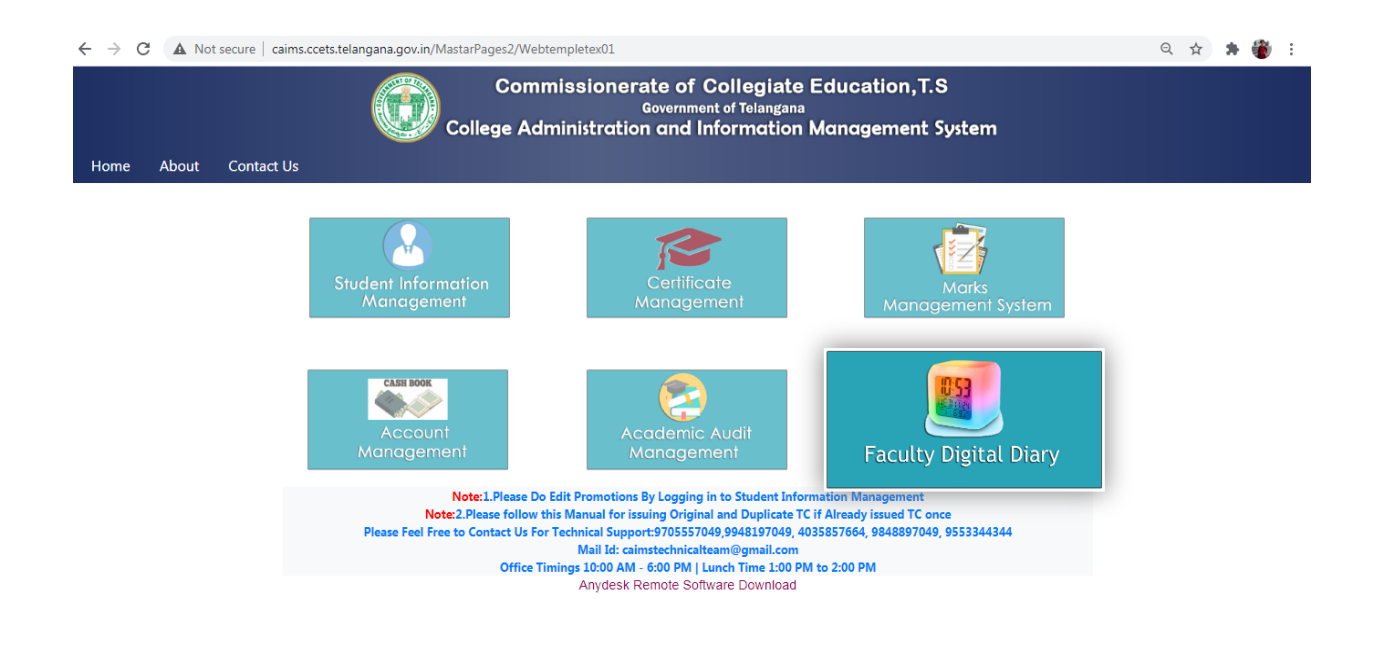

- Here Click on Faculty Digital Diary Logo.
- After this you will get the window as shown in below.

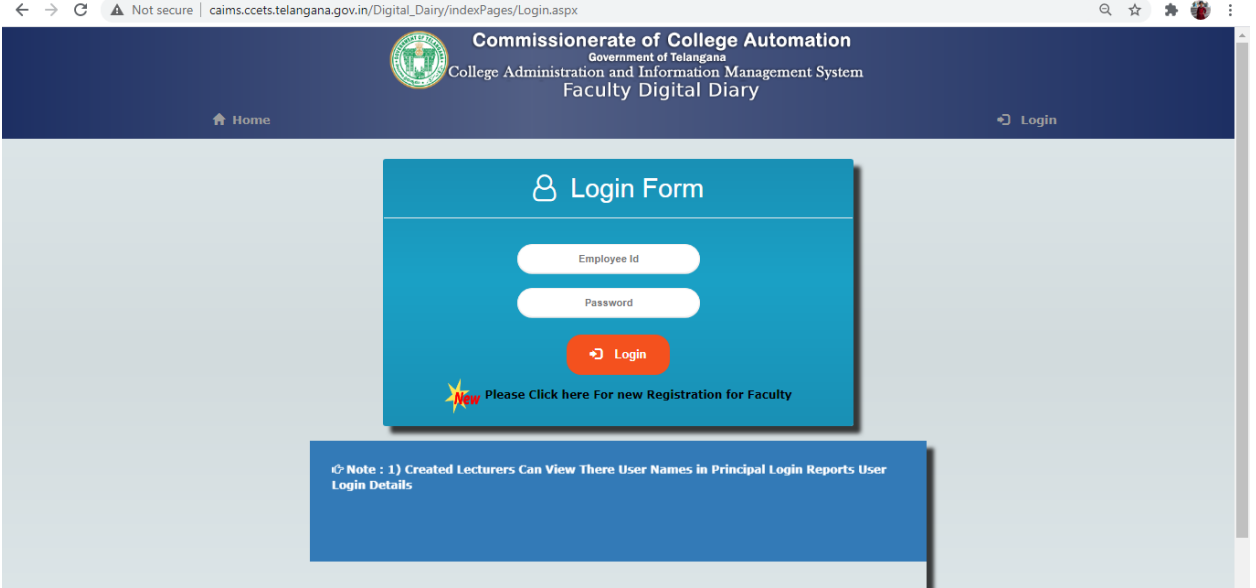

- Click on Please click here for new Registration for faculty.
- After this you will get the window like this.

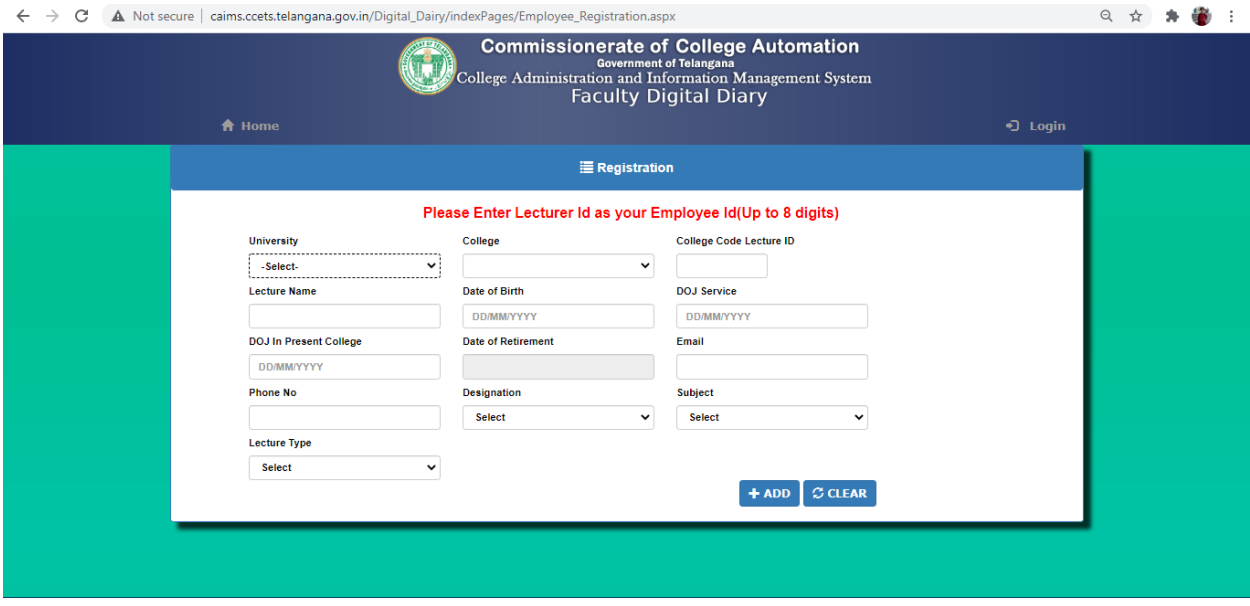

- Fill the form and click the Add button.
- After Adding Details You Get the UserId and Password but it will not work.
- It will work after the principle accept your credentials.
- Click the Login button and then your screen will display like this.

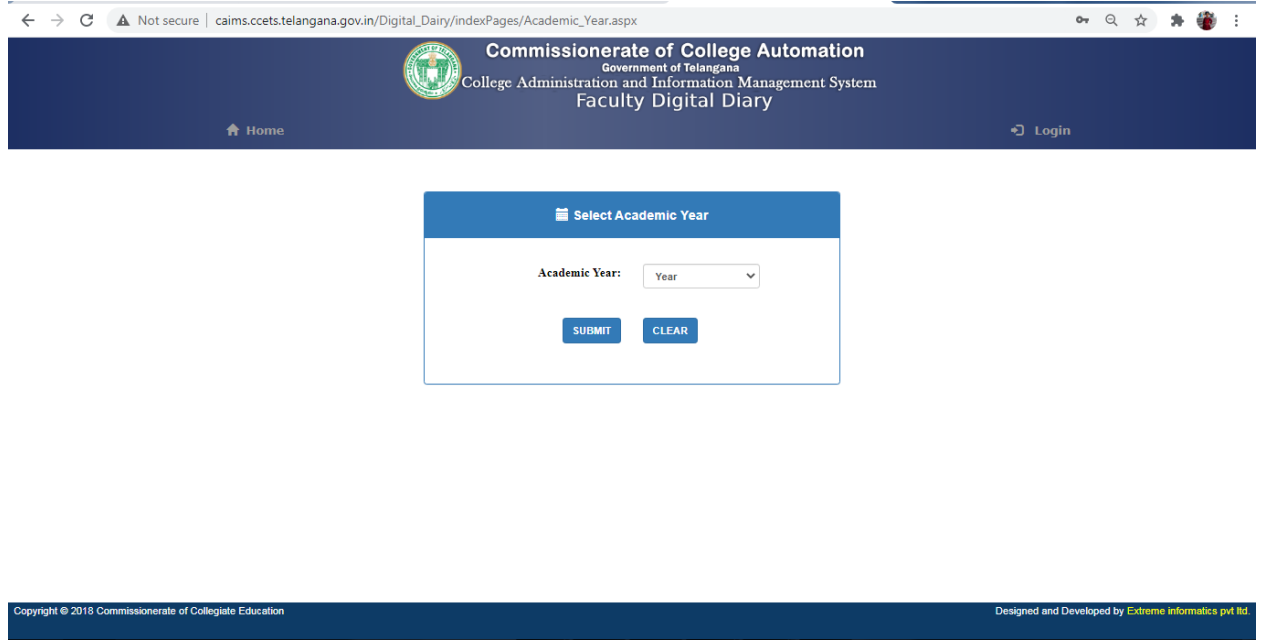

• Select Academic Year and Click on Submit Button.

• Then your screen will display like this.

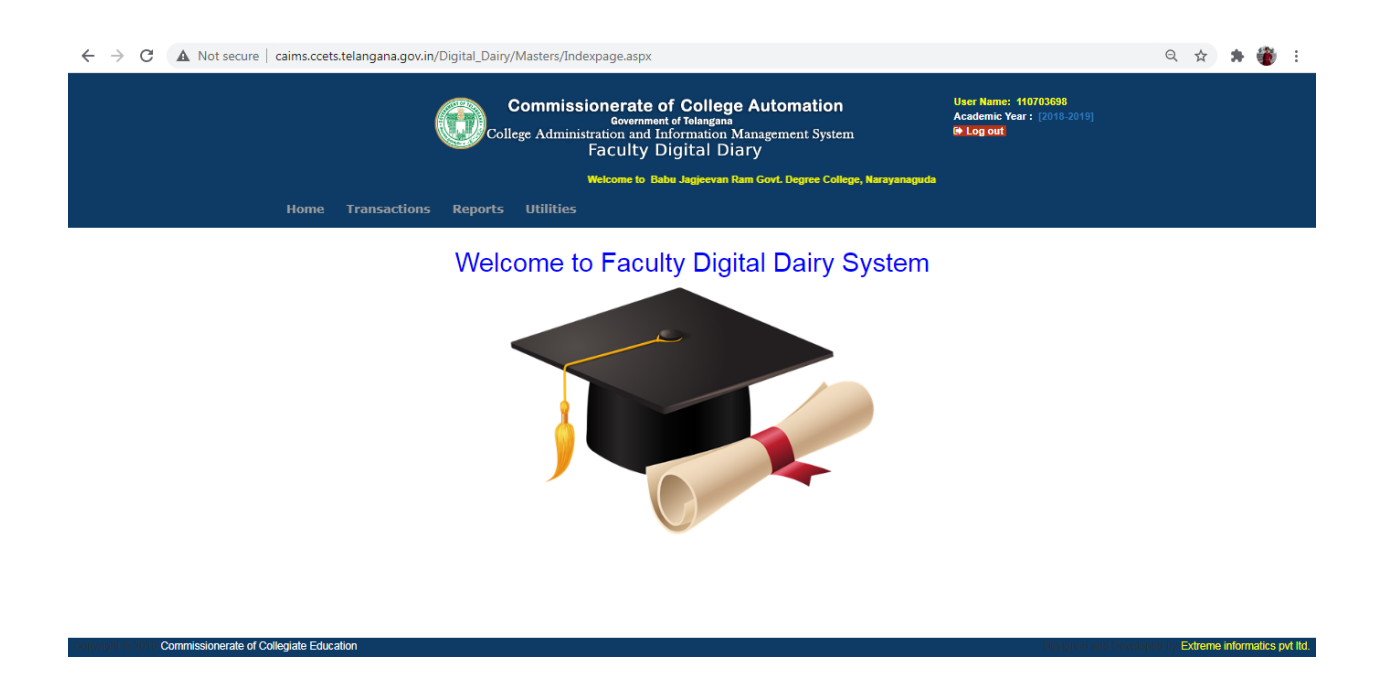

- In the Transactions it will show Teaching Diary Entry.
- After Clicking the Teaching Diary Entry,You'll get a screen like this.

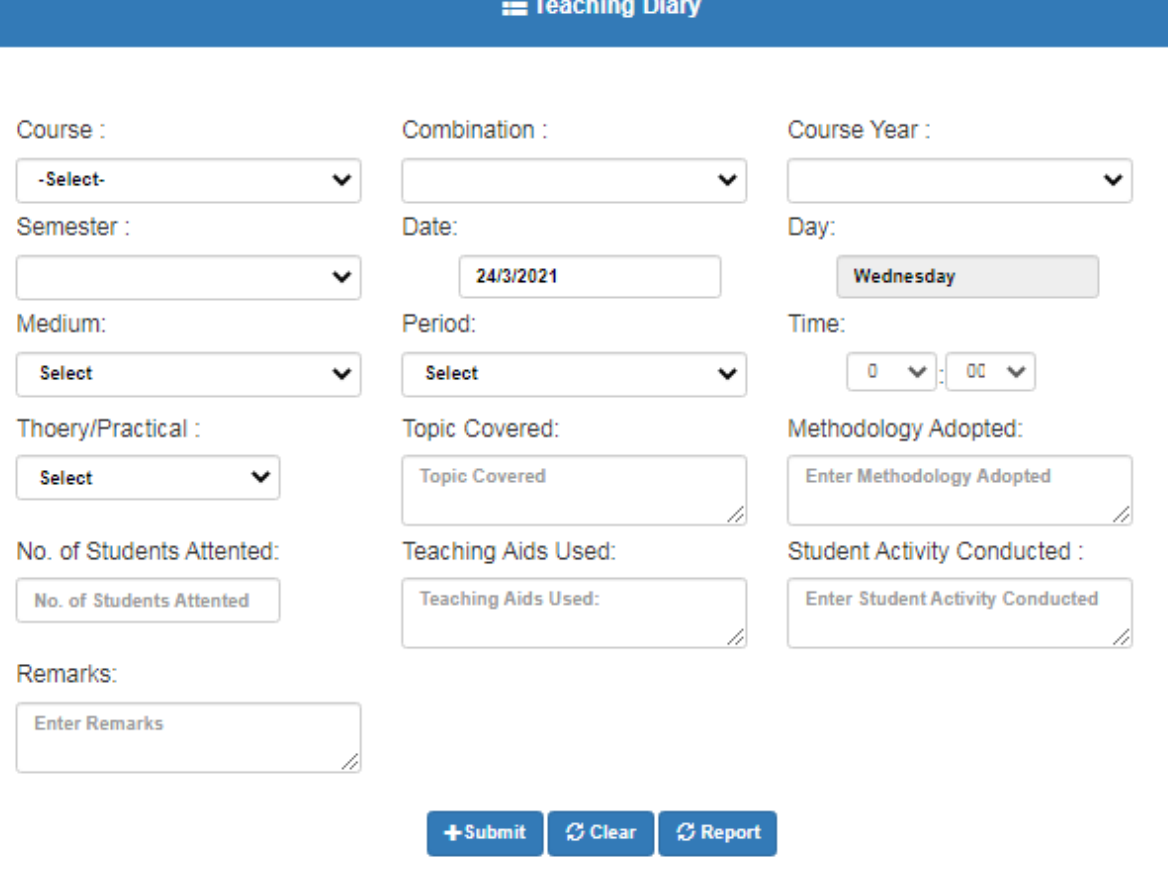

- Enter Details and click on Submit Button.
- In Report Section,Select Teaching Diary You'll Get a screen Like this.

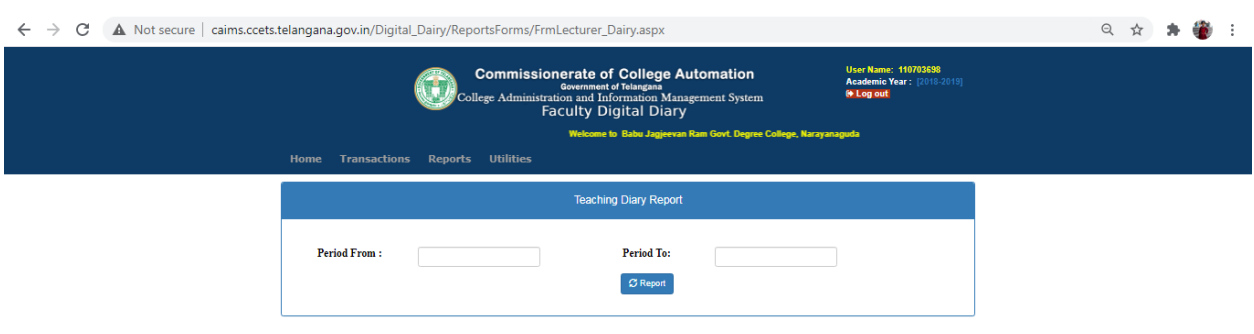

• Enter Dates and click on Report Button.

• In Utilities you can find Reset Password option and here you can reset your password as shown in below image.

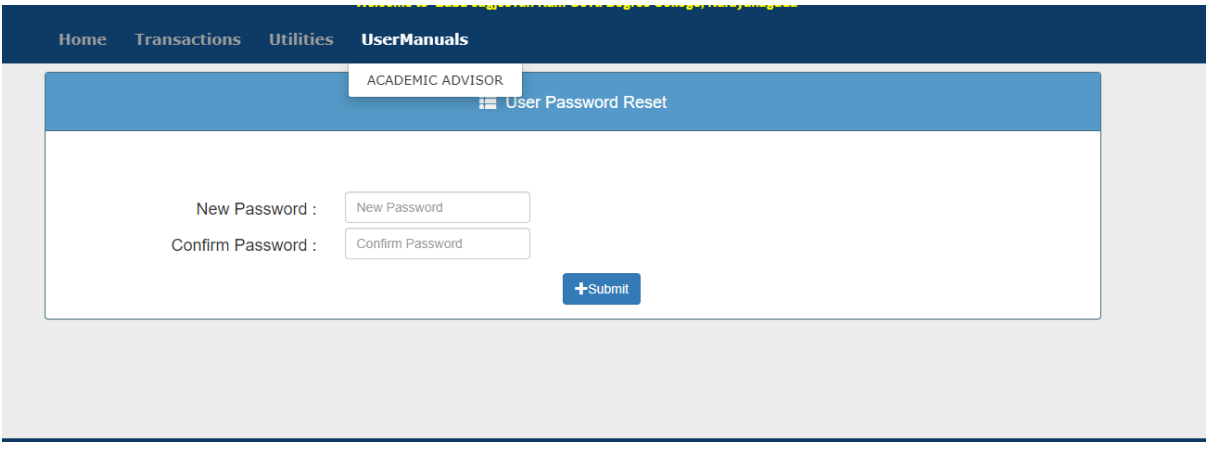

• Click on Logout .

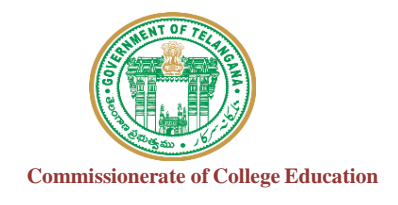

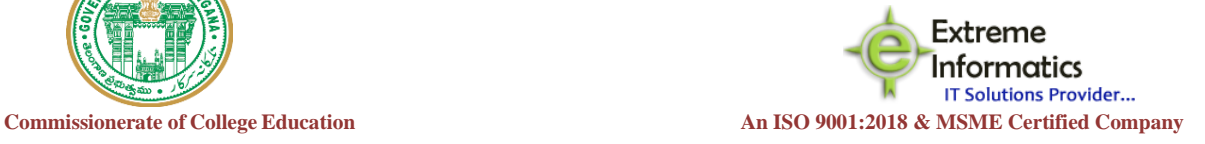

## **COLLEGE INFORMATION MANAGEMENT SYSTEM (AUTOMATION)**

## ECCA PRINCIPAL DIGITALDAIRY

## **For any Technical Support Contact: Extreme Informatics Private Limited**

**Address:** Sree Lalitha Sai Sadan, 3-2-375/1, Kachiguda, Hyderabad, 500027 Customer Support Mobile Number: +919705557049 WhatsApp Number: +919705557049 EMAIL ID:[nagender@extremeinfo.in](mailto:nagender@extremeinfo.in) Timings: 10:00Am to 5:00Pm

- Open ECCA Website with the URL of <http://caims.ccets.telangana.gov.in/>
- After this You can find the page as shown in bellow

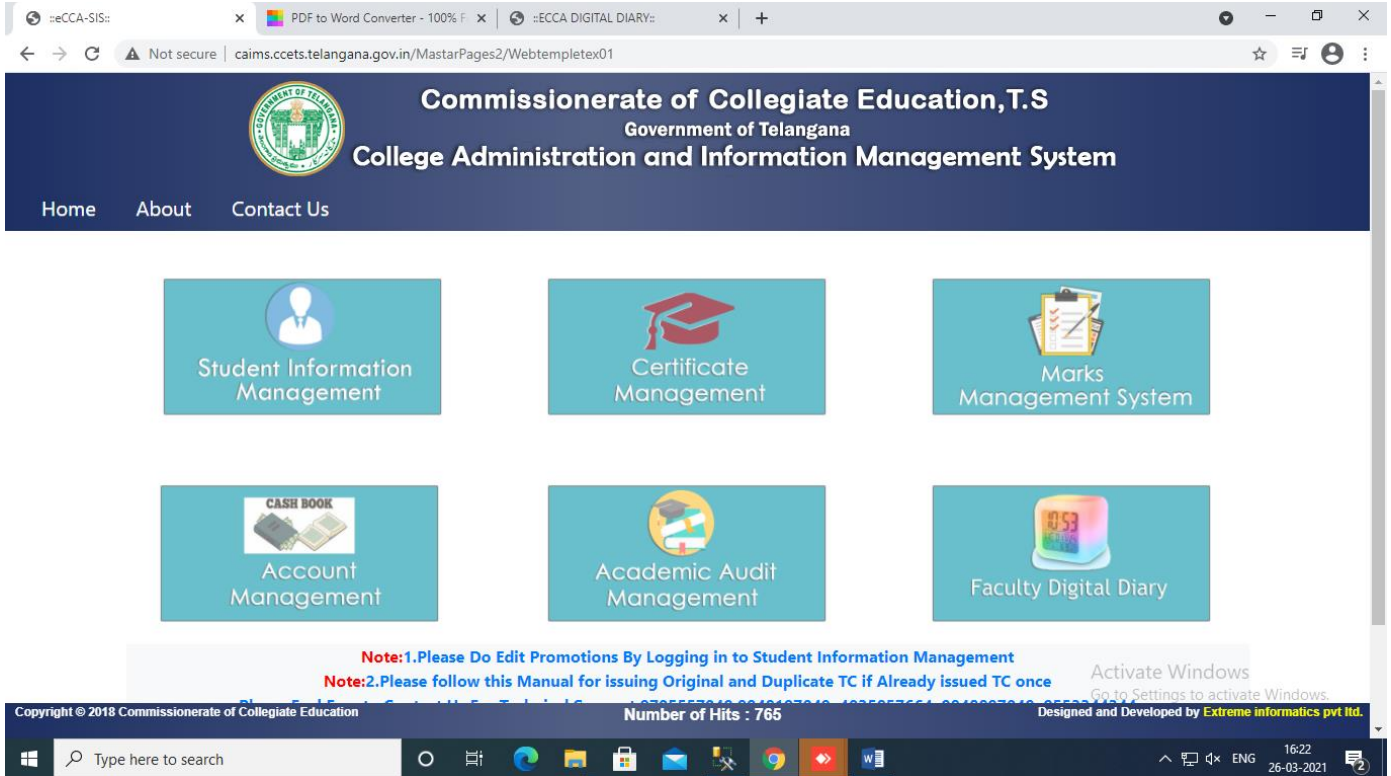

- Here you can select Faculty Digital Diary.
- After selecting You'll get this screen.

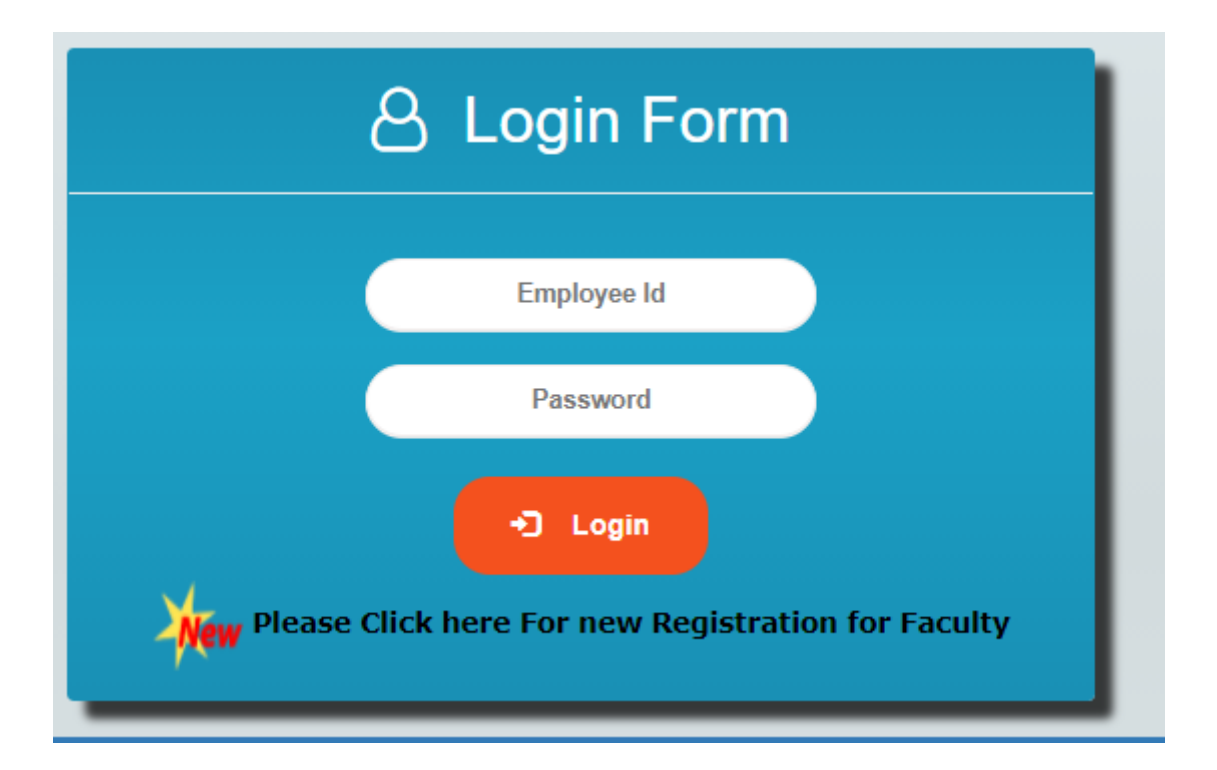

• After Logging You can find the page as shown in bellow

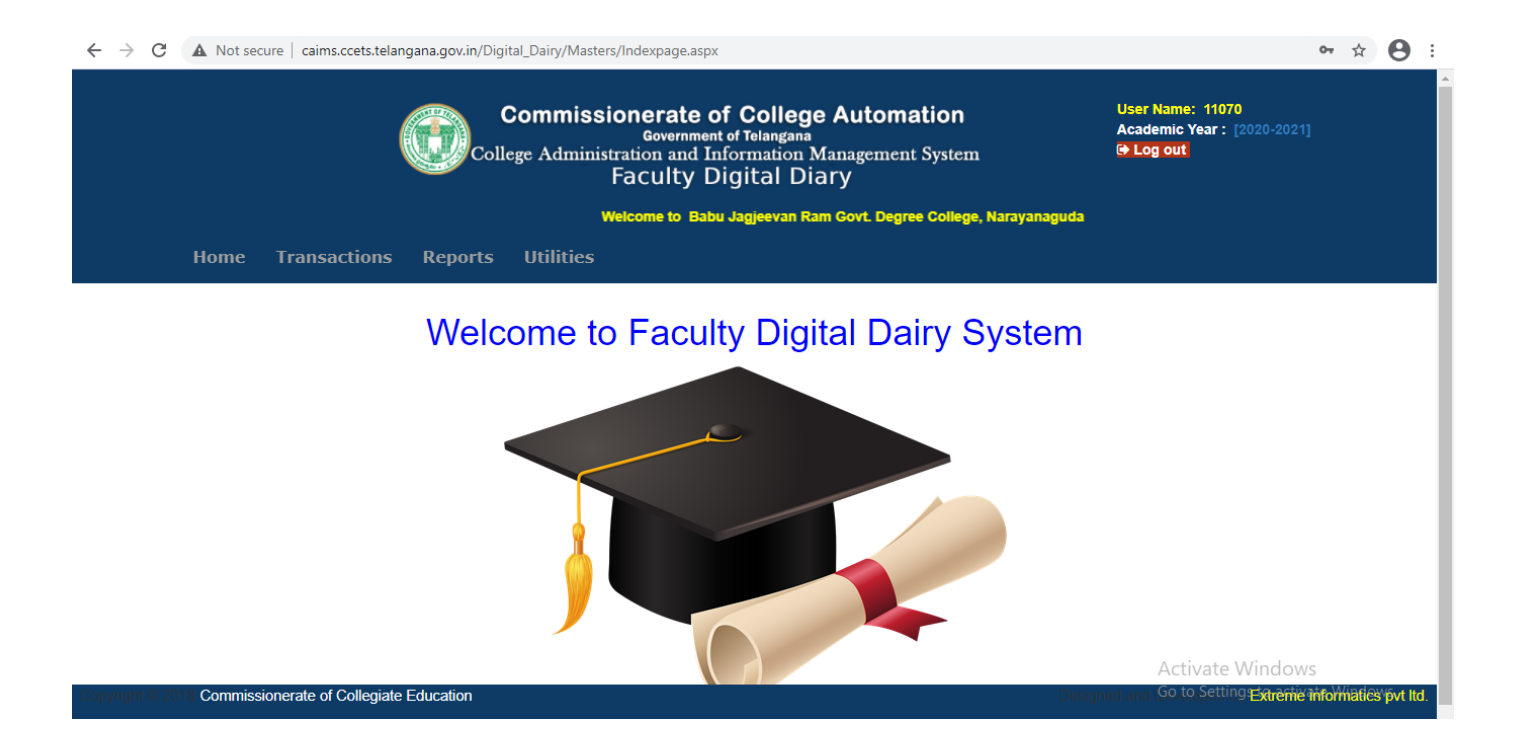

- In Transactions,Select Faculty Teaching Diary.
- Then Your screen design Will Appear like this.

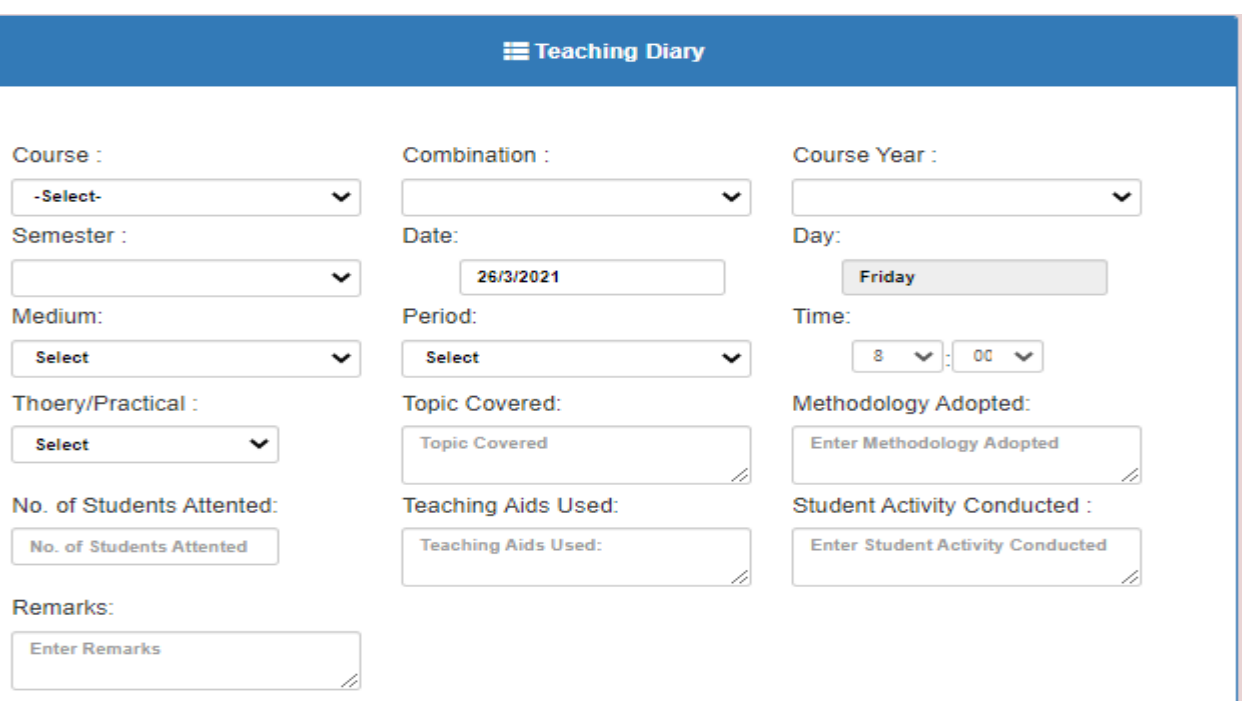

NOTE : If principal will teach any subject then only fill the details otherwise just ignore it.

- In Reports, we have three types
	- $\checkmark$  All Faculty Teaching Dairy
	- $\checkmark$  Employee Login Details
	- $\checkmark$  Delete Employee Details
- By clicking on all faculty teaching Diary, You get the screen like this.

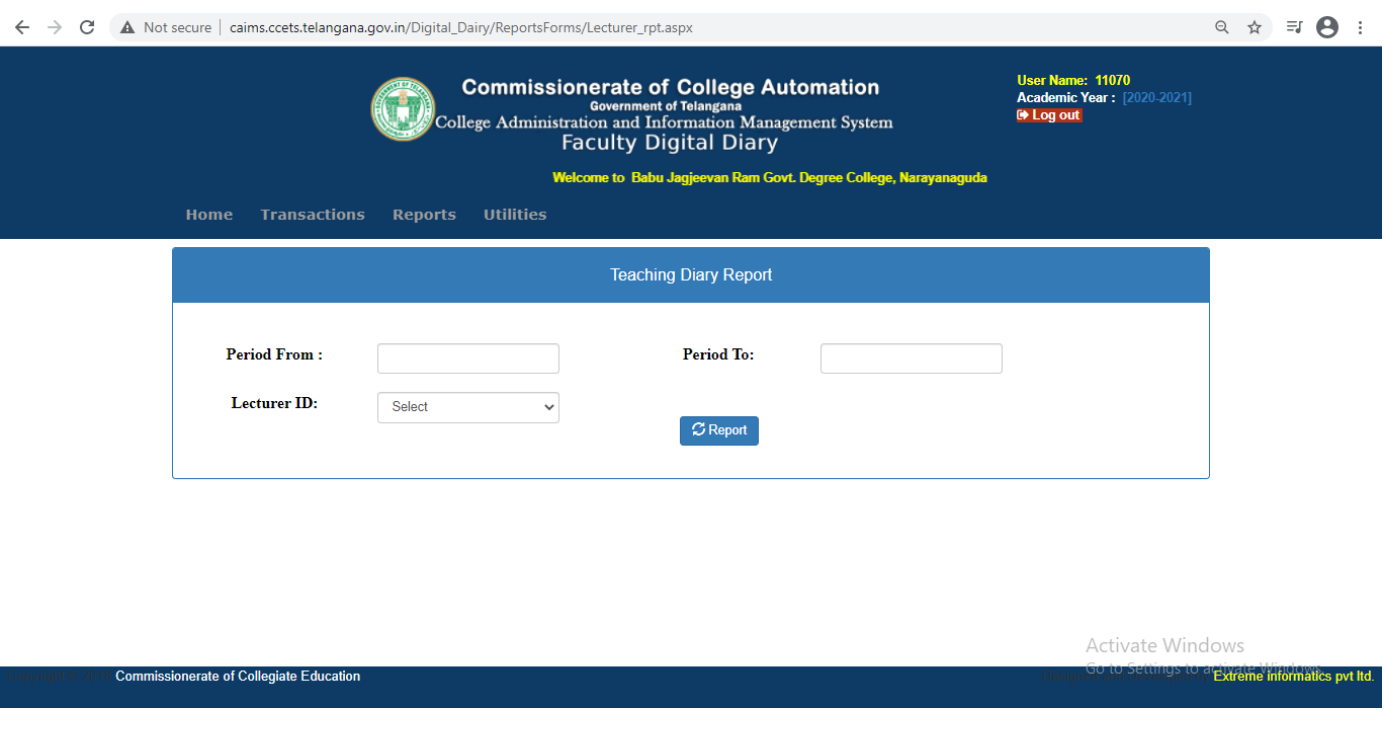

• By clicking Employee Login Details You'll get the log in details of the Faculty.

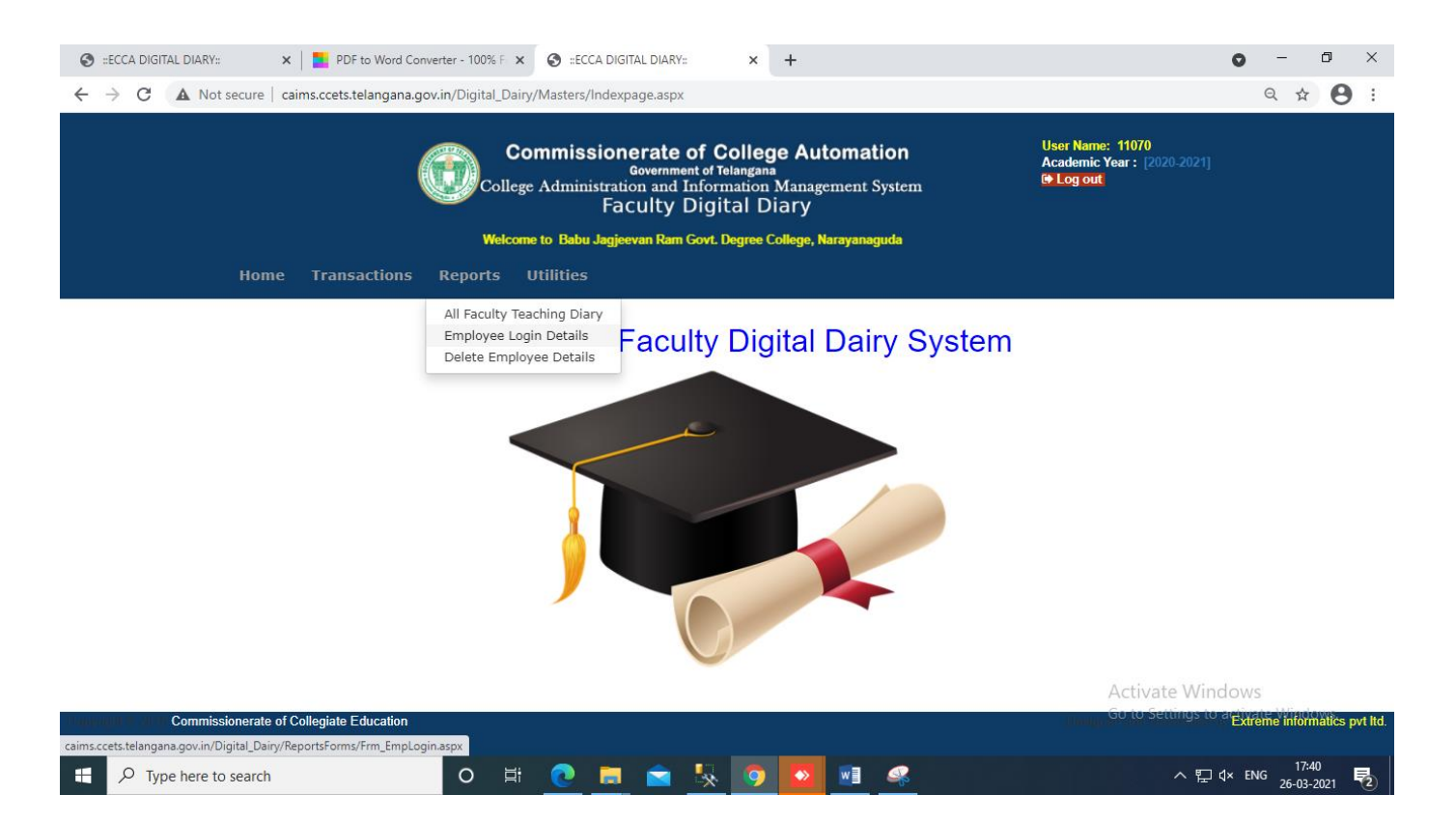

• In Delete Employee Details You can delete the Faculty.

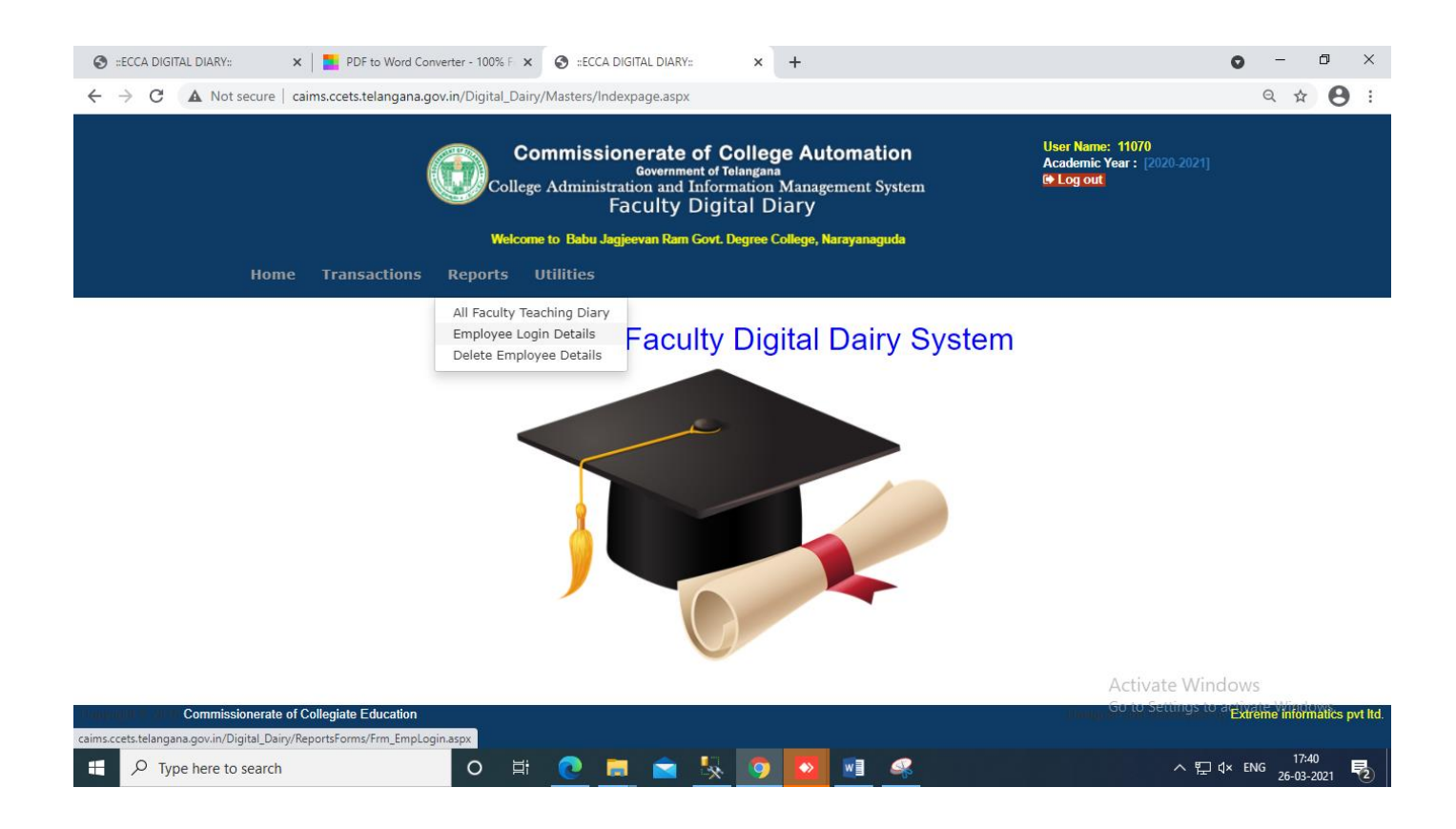

• In Utilities, By Clicking on Reset Password you can find the bellow page

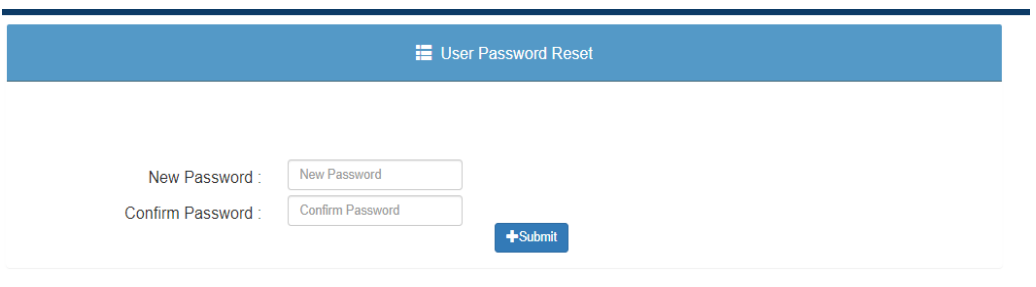

- Here you can Reset Your password
- By clicking on user roles you can find the bellow page

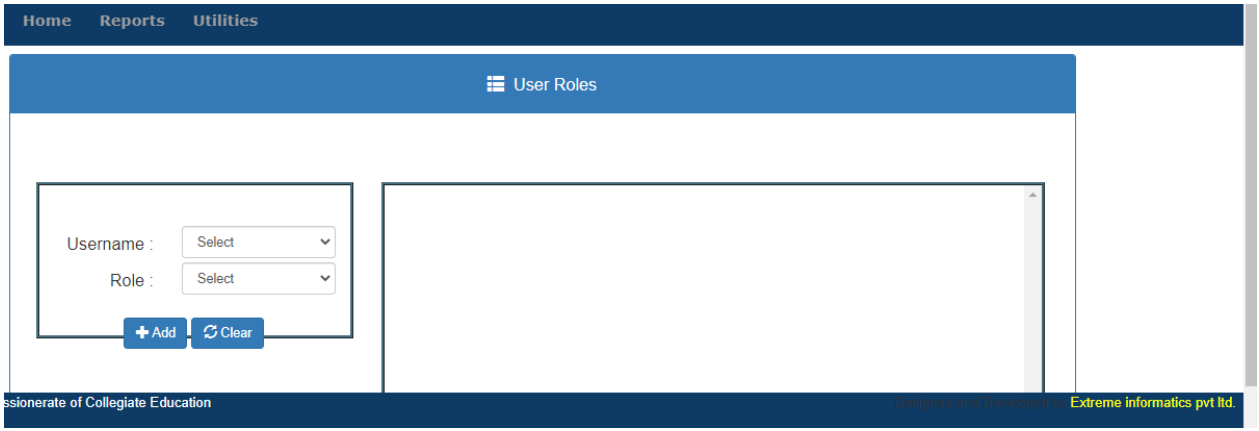

- When the Faculty Registration is Completed, The Faculty Name and Role will be appeared here.
- Here, The Principal Should give the Faculty user roles.
- Then Click on Log out